## **User and Reference Manual**

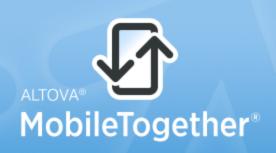

Copyright ©2014 Altova GmbH. All rights reserved. Use of this software is governed by an Altova license agreement. XMLSpy, MapForce, StyleVision, SchemaAgent, UModel, DatabaseSpy, DiffDog, Authentic, MissionKit, FlowForce, RaptorXML, MobileTogether, and Altova as well as their respective logos are either registered trademarks or trademarks of Altova GmbH. Protected by U.S. Patents 7,739,292, 7,200,816, and other pending patents. This software contains third party software or material that is protected by copyright and subject to other terms and conditions as detailed on the Altova website at http://www.altova.com/legal\_3rdparty.html.

### MobileTogether Client User & Reference Manual

All rights reserved. No parts of this work may be reproduced in any form or by any means - graphic, electronic, or mechanical, including photocopying, recording, taping, or information storage and retrieval systems - without the written permission of the publisher.

Products that are referred to in this document may be either trademarks and/or registered trademarks of the respective owners. The publisher and the author make no claim to these trademarks.

While every precaution has been taken in the preparation of this document, the publisher and the author assume no responsibility for errors or omissions, or for damages resulting from the use of information contained in this document or from the use of programs and source code that may accompany it. In no event shall the publisher and the author be liable for any loss of profit or any other commercial damage caused or alleged to have been caused directly or indirectly by this document.

Published: 2014

© 2014 Altova GmbH

# **Table of Contents**

| 1   | Altova MobileTogether | 3 |  |
|-----|-----------------------|---|--|
| Ind | dex                   | 0 |  |

**Chapter 1** 

Altova MobileTogether

## 1 Altova MobileTogether

#### **For Web Client**

Log in to MobileTogether Server Run a solution

Current version: 1.3

#### Log in to MobileTogether Server

- 1. Open a web browser.
- 2. In the browser's address bar, enter the address of the MobileTogether Server to which you wish to connect and the port that has been configured as the server's mobile client port. For example, if you are connecting to a MobileTogether Server on your own machine and that server is using the default client port settings, enter: localhost:8083 in the address bar of your browser.
- 3. Sign in directly with the user name and password that has been assigned to you by your MobileTogether Server administrator. If you have not been assigned one, then use anonymous as your user name; no password is required for anonymous.
- 4. A successful login takes you to the root container (Container /), which contains all the solutions deployed to that server.

#### **Table of Contents**

#### Run a solution

- 1. After logging in to MobileTogether Server, navigate to the solution you want to run.
- 2. Run the solution by clicking/tapping the solution's link in its Run in Browser column.
- 3. If a solution was run previously and had data saved, then the **Clear Saved Data** button is displayed for that solution. If you wish to run the solution with the original unchanged data, then click/tap **Clear Saved Data**. If you do not clear saved data, then the solution will start with the data that has been previously saved.
- 4. After you have finished, log out by clicking/tapping **Log out** at the top right of the screen.
- **Note:** Data that is saved on the web client is saved in the local storage (aka web storage) of your browser. HTML 5.0 local storage is supported in the following browsers:

| IE 8.0 | Firefox | Safari | Chrome | Opera | iPhone | Android |
|--------|---------|--------|--------|-------|--------|---------|
| +      | 3.5+    | 4.0+   | 4.0+   | 10.5+ | 2.0+   | 2.0+    |

#### **Table of Contents**

Last updated: November 10, 2014